# CRES Encrypted Email Templateでカスタムロゴ を設定する方法Easy Open

# 内容

```
概要
前提条件
要件
使用するコンポーネント
背景説明
設定
ブランディング
Template
確認
トラブルシュート
関連情報
```
### 概要

このドキュメントでは、ESA(Eメールセキュリティアプライアンス)で暗号化された CRES(Cisco Registered Envelope Sender)サービスのエンベロープの下でロゴをカスタマイズす る方法について説明します。

# 前提条件

#### 要件

次の項目に関する知識があることが推奨されます。

• Cisco Eメール暗号化CRES

#### 使用するコンポーネント

このドキュメントの内容は、特定のソフトウェアやハードウェアのバージョンに限定されるもの ではありません。

このドキュメントの情報は、特定のラボ環境にあるデバイスに基づいて作成されました。このド キュメントで使用するすべてのデバイスは、初期(デフォルト)設定の状態から起動しています 。本稼働中のネットワークでは、各コマンドによって起こる可能性がある影響を十分確認してく ださい。

# 背景説明

この記事の情報は、ボックスの[CRES Email Encryption Configuration]とwebsafeの[CRES Email

Encryption]の設定に基づいています。res.cisco.com

# 設定

このソリューションの実装方法には、次の2つのオプションがあります。

### ブランディング

ブランディングおよびロゴの前提条件については、ここをクリ[ックしてください](https://www.cisco.com/c/ja_jp/support/docs/security/email-security-appliance/118805-qa-cres-00.html)。

#### ステップ1:ブランディングの設定

アクティブなCRES管理者アカウントからログインしてアカウントを選択し、図に示すように[ブ ランディング]タブに移動します。

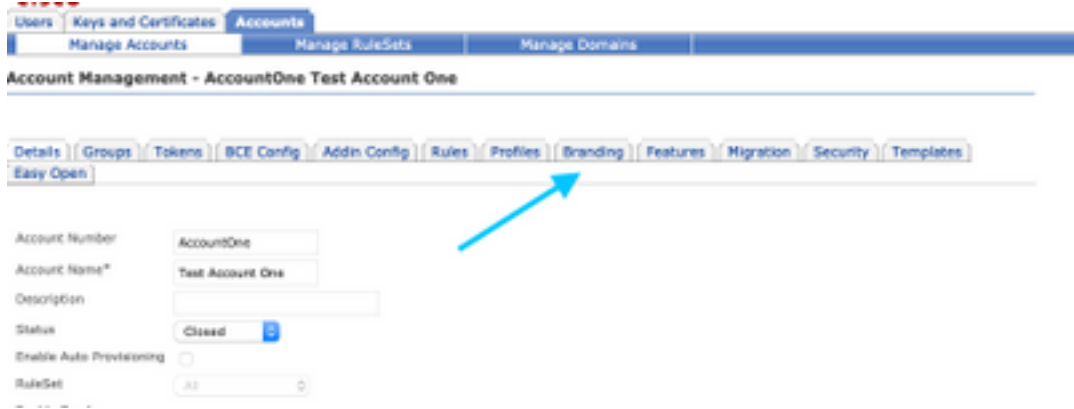

#### ステップ2:イメージの追加

適切なピクセルとKBを含むイメージを作成したら、[参照]を選択してポータルに添付します。

最後に、エンベロープのプロファイル名を確認し、図に示すように[画像の追加]を選択します。

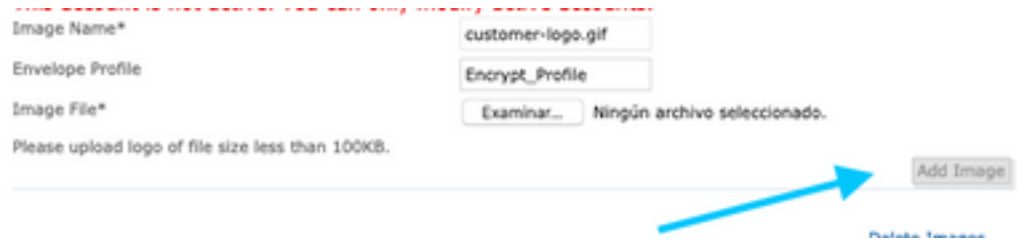

警告:ESAの暗号化プロファイル名は、CRES管理者アカウントと一致している必要があり ます。このオプションでは大文字と小文字が区別されます。

#### **Template**

CRESポータルからESAにテンプレートを設定、エクスポート、インポートします。

#### ステップ1:テンプレートの設定

アカウントに移動し、図に示すように[Templates]タブを選択します。

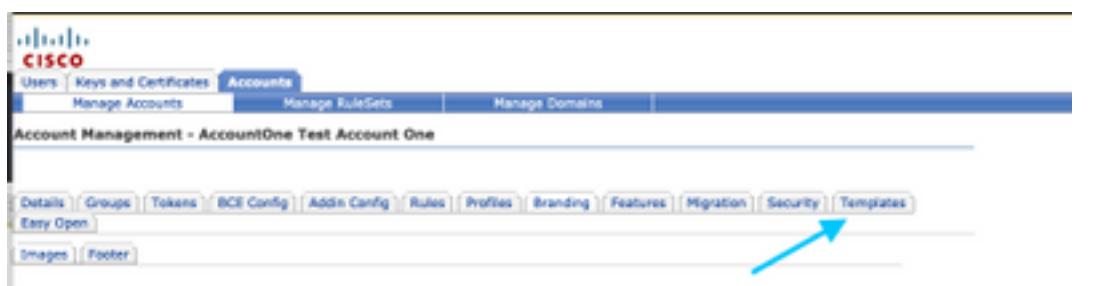

最初に表示されるテンプレートは、デフォルトテンプレートだけです。

注:デフォルトテンプレートのプレビューを表示するには、デフォルトテンプレートを選択し、 表示するロケール言語を指定し、図に示すように[Actions]列の下のアイコンを選択します。

**Templates - Default** 

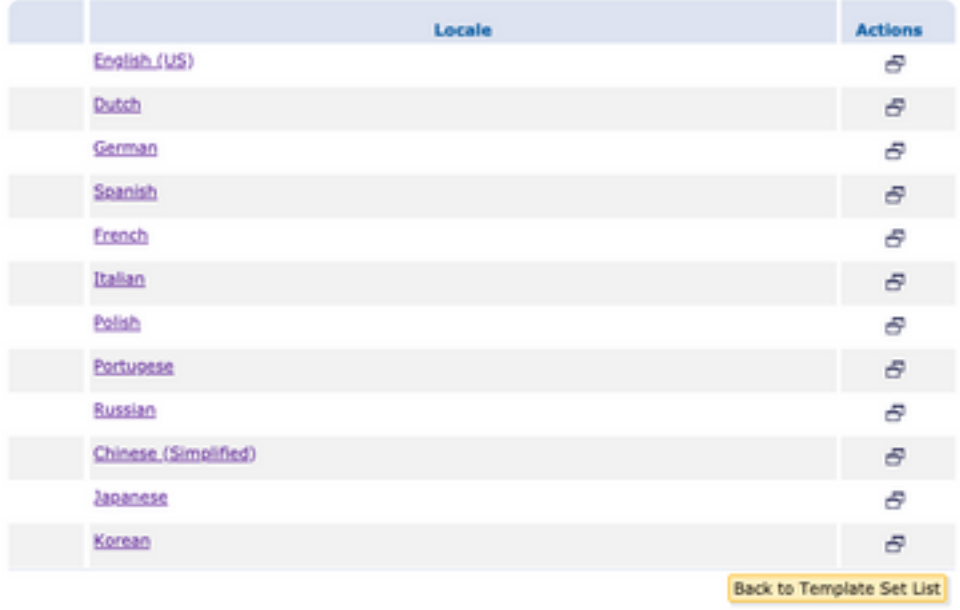

[テンプレートセットのコピー]セクションで、新しいテンプレートセットのタイトルを入力し、 [デフォルトテンプレート]に基づいてコピーを生成します。

[Add]を選択し、図に示すようにテンプレートを生成します。

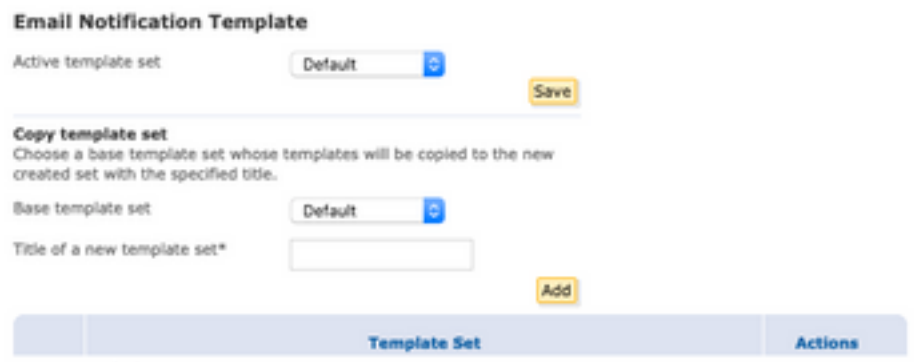

例:図に示すようにTest\_Template

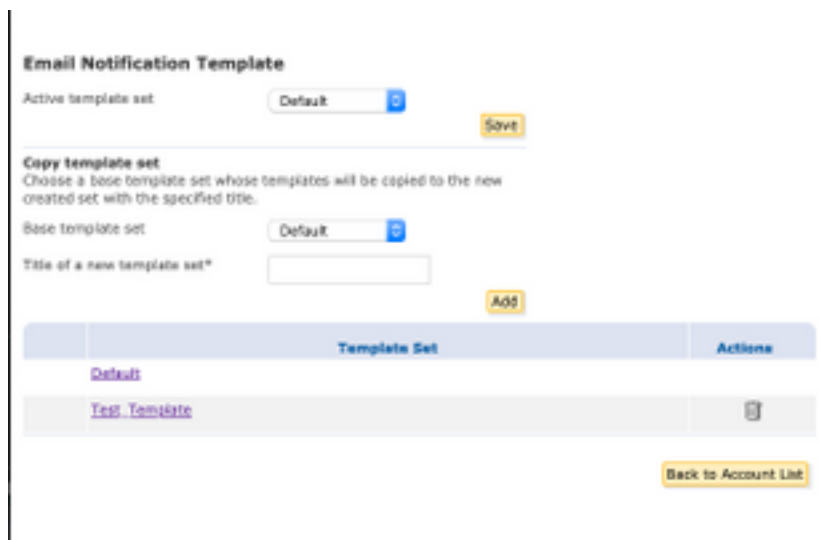

#### ステップ2:テンプレートの確認

#### Test\_Templateを選択します

作業するロケールを選択します。

デフォルトでは、[プレビュー]ボタンを選択すると、次のテキストが画像に示すように表示されま す。

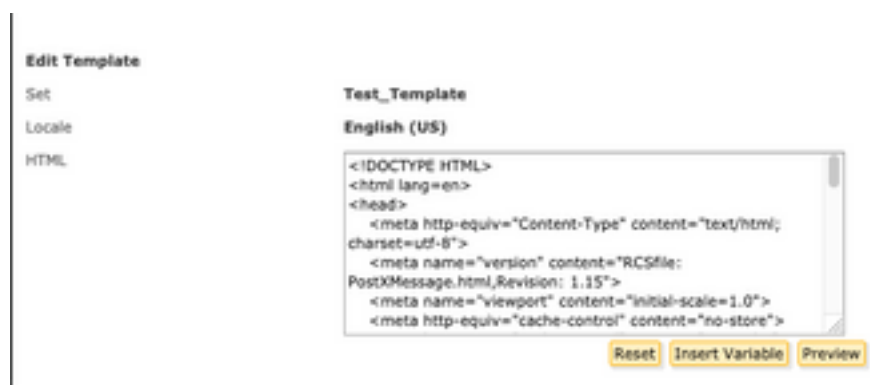

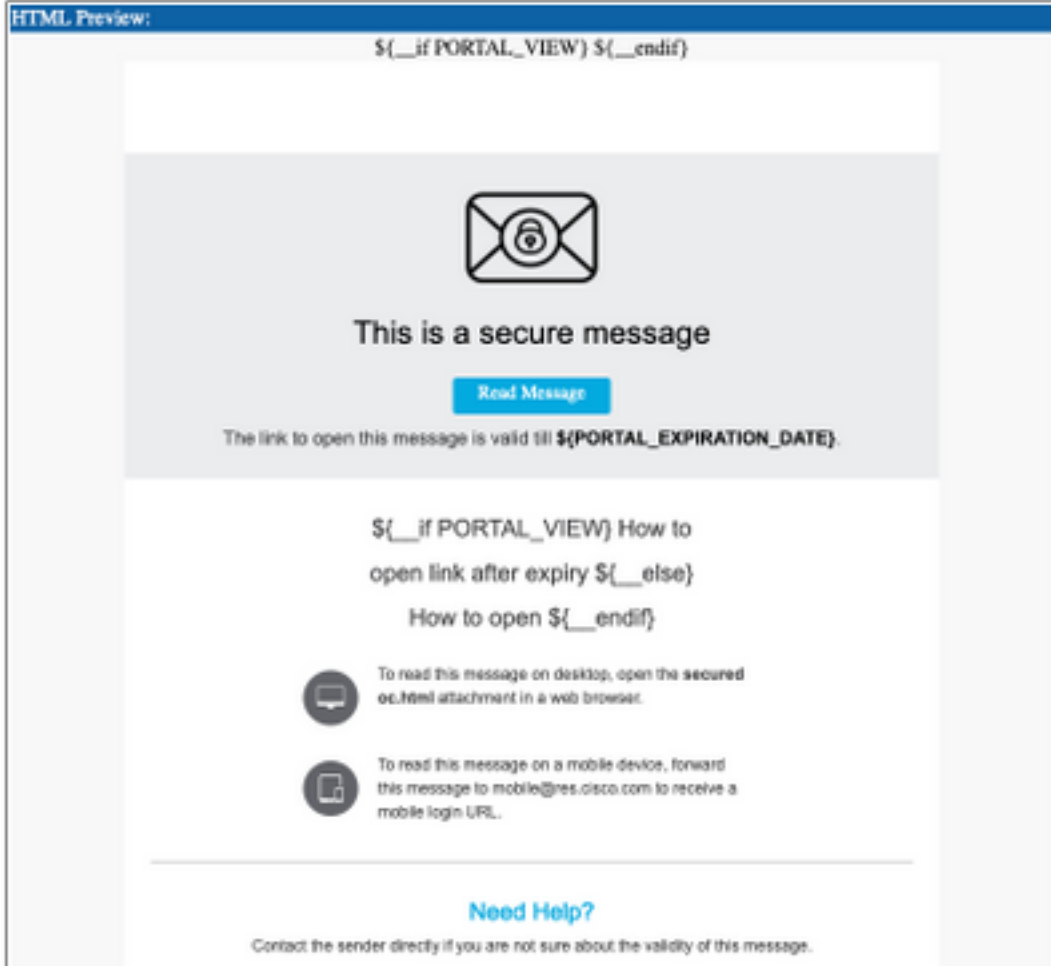

このテンプレートの形式はHTMLに基づいているため、同じ言語に基づいてオブジェクトを追加 /編集できます。この場合、テンプレートの最初の部分にIMGロゴを追加します。

そのためには、画像を収集できる公開URLを用意してください。

例:

<https://yourURL.com/yourImage>

ここで、HTML形式で<img>タグを作成します。メールアイコンの「img」タグを見つけ、コピー &ペーストしてソースを変更するだけです。

<img style="display: inline-block" width="200" height="100" alt="Logo" src="https://yourURL.com/yourImage"/ この新しいタグを必要に応じて追加します

警告:タグとセクションの開始/終了には注意してください。そのため、形式が破損するこ となく維持されます

問題がなければ、次に確認するプレビューで、<img>タグを付けて追加したイメージロゴが次の 図のように表示されます。

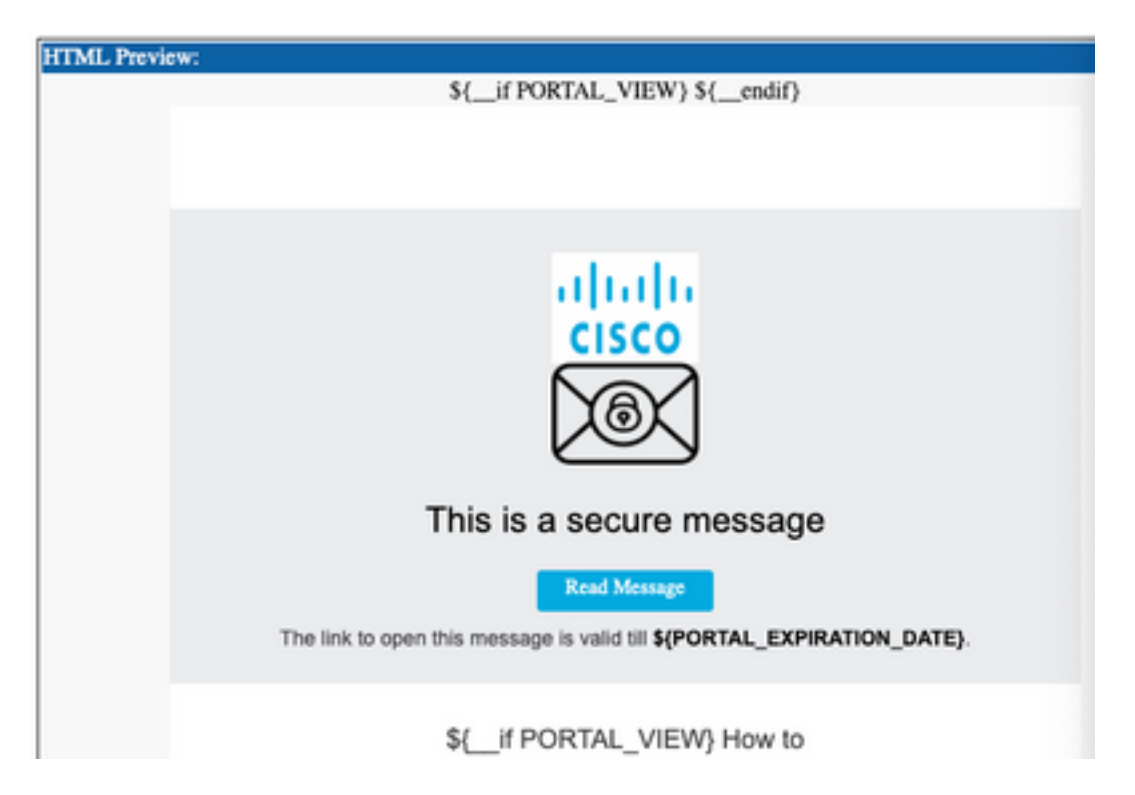

ステップ3:プロファイルにテキストリソースを追加する

最終テンプレートの準備が整ったら、HTMLの編集ページに戻り、HTMLコードの内容をすべてコ ピーします。

ESAアプライアンスにログインし、[メールポリシー(Mail Policies)] > [テキストリソース(Text Resources)]に移動します。

「テキスト・リソースの追加」を選択します。

新しいテンプレートに名前を付けます。

次の図に示すように、オプションタイプの下で、[Encryption Notification Template HTML]を選択 します。

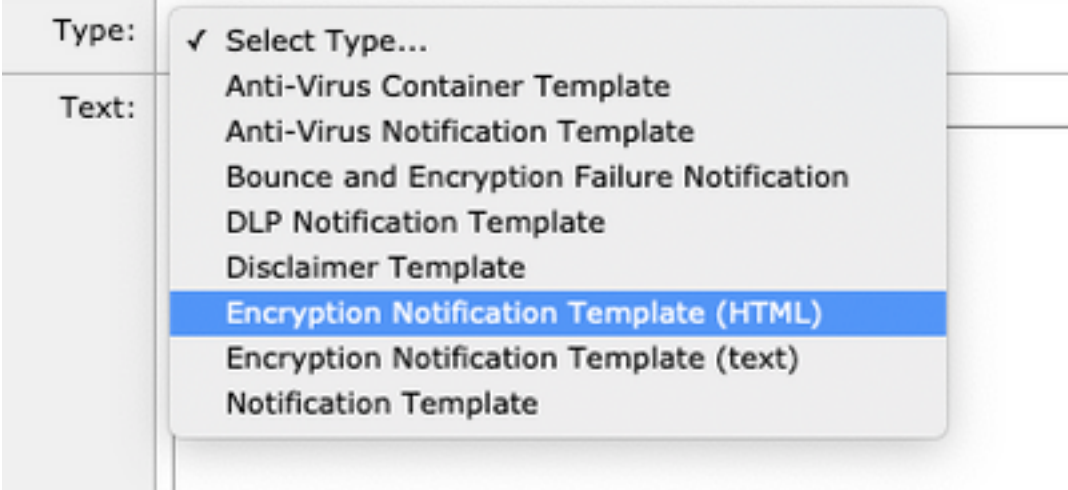

最後に、生成されたデフォルトコンテンツを削除し、CRESポータルからコンテンツを貼り付け ます。

変更を送信し、保存します。

#### ステップ4:プロファイルのテンプレートの設定

これを[ESA Encryption]設定で適用します。

[Security Services] > [Cisco IronPort Email Encryption]に移動します。

暗号化に使用するプロファイルを選択します。

[通知設定]セクションまでスクロールダウンします。

[暗号化されたメッセージHTML通知]で、生成された新しいテンプレートを選択します。

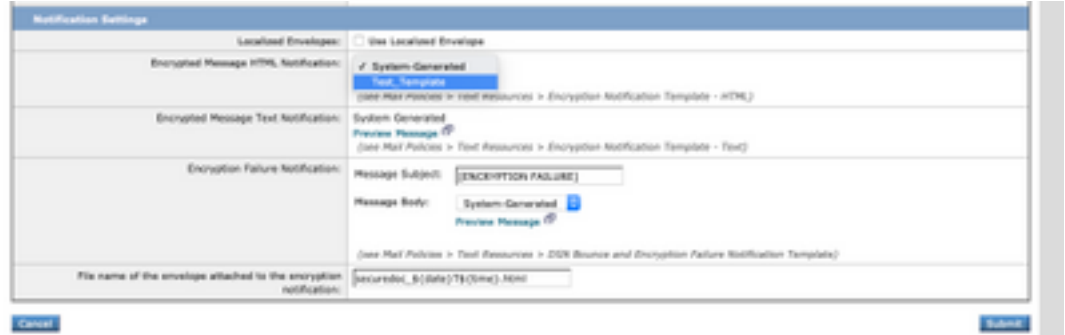

変更を送信し、保存します。

設定された暗号化プロファイルに一致する適切なタグを電子メールに送信します。最後のテスト メッセージには、カスタムロゴが表示されます。

# トラブルシュート

現在、この設定に関する特定のトラブルシューティング情報はありません。

# 関連情報

- [CRES管理ガイド](/content/en/us/td/docs/security/email_encryption/CRES/admin_guide/b_Admin_Guide/b_Admin_Guide_chapter_0100.html#con_7787623)
- [エンドユーザガイド](https://www.cisco.com/c/ja_jp/support/security/email-security-appliance/products-user-guide-list.html)
- [テクニカル サポートとドキュメント Cisco Systems](http://www.cisco.com/cisco/web/support/index.html?referring_site=bodynav)